## **How to aceess cpscstorage02 using Filezilla**

Go to<https://filezilla-project.org/> and download and FileZilla client.

When installing Filezilla, the following screen will be displayed. Click on the Decline button.

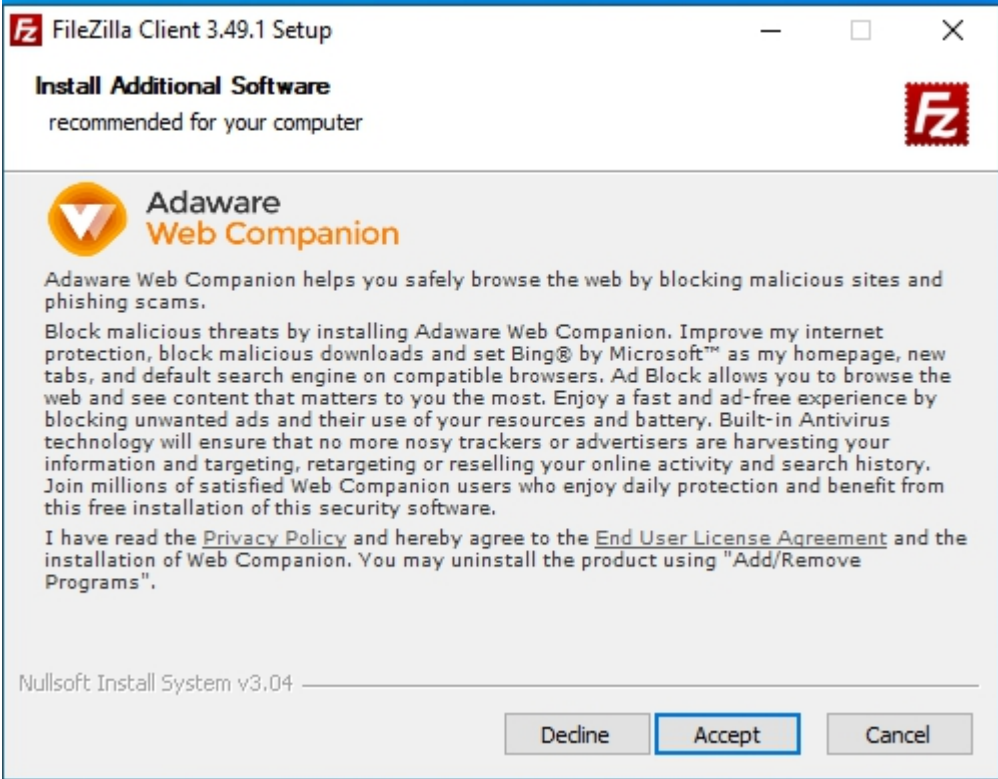

One you have installed Filezilla, open the program and you will get a screen similar to the below screen.

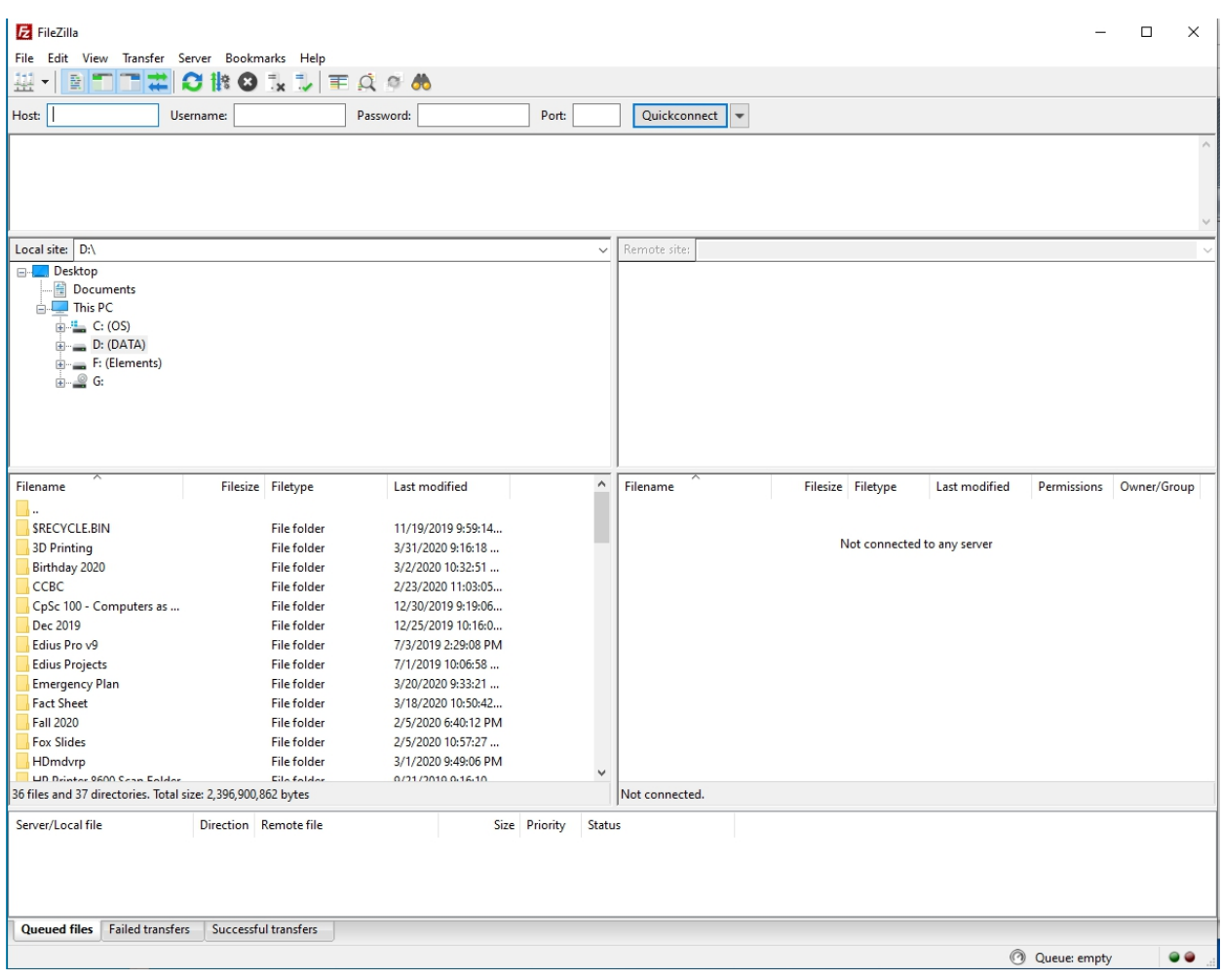

In the program you will notice that the right-hand panel of the program, Remote Site and Filename panels, are empty. Once the connection is made to cpscstorage02, it would be displayed on the Remote site.

In the text boxes for Host, Username and password, put in the following information:

## Host: ftps://cpscjava.sru.edu

Password: <password> - password to access e-mail

Username: srunet\<username> - the username should be your e-mail address without the @sru.edu

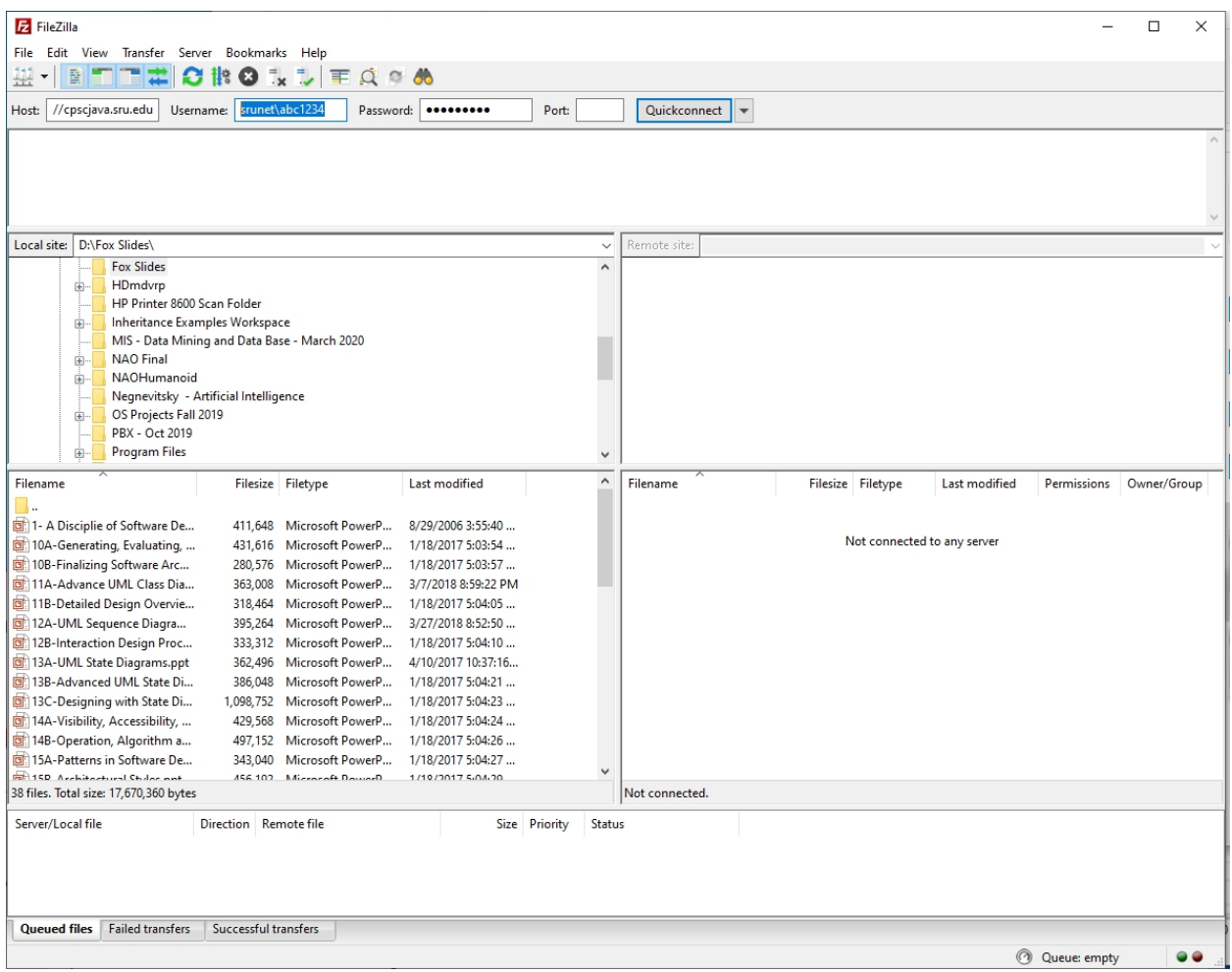

If you hit enter and if all the entered information is correct, you will get the following screen with the Remote Site pointing to the cpscstorage02 drive with all the folders in the cpscstorage02 drive.

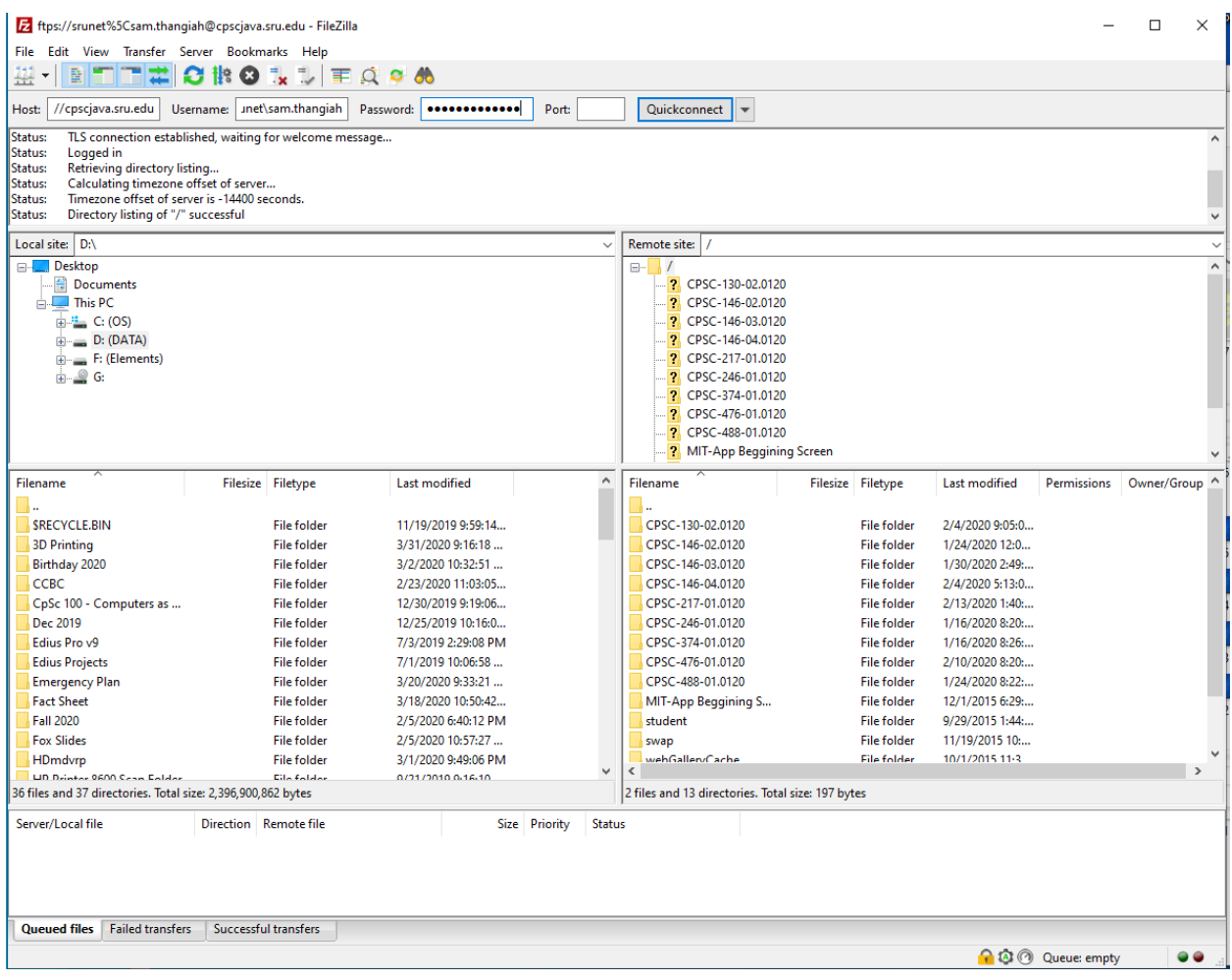

In the remote site, click on CpSc on CpSc 246-01.0120 and you will get the below screen display displaying all the students registered for the class and the faculty folder.

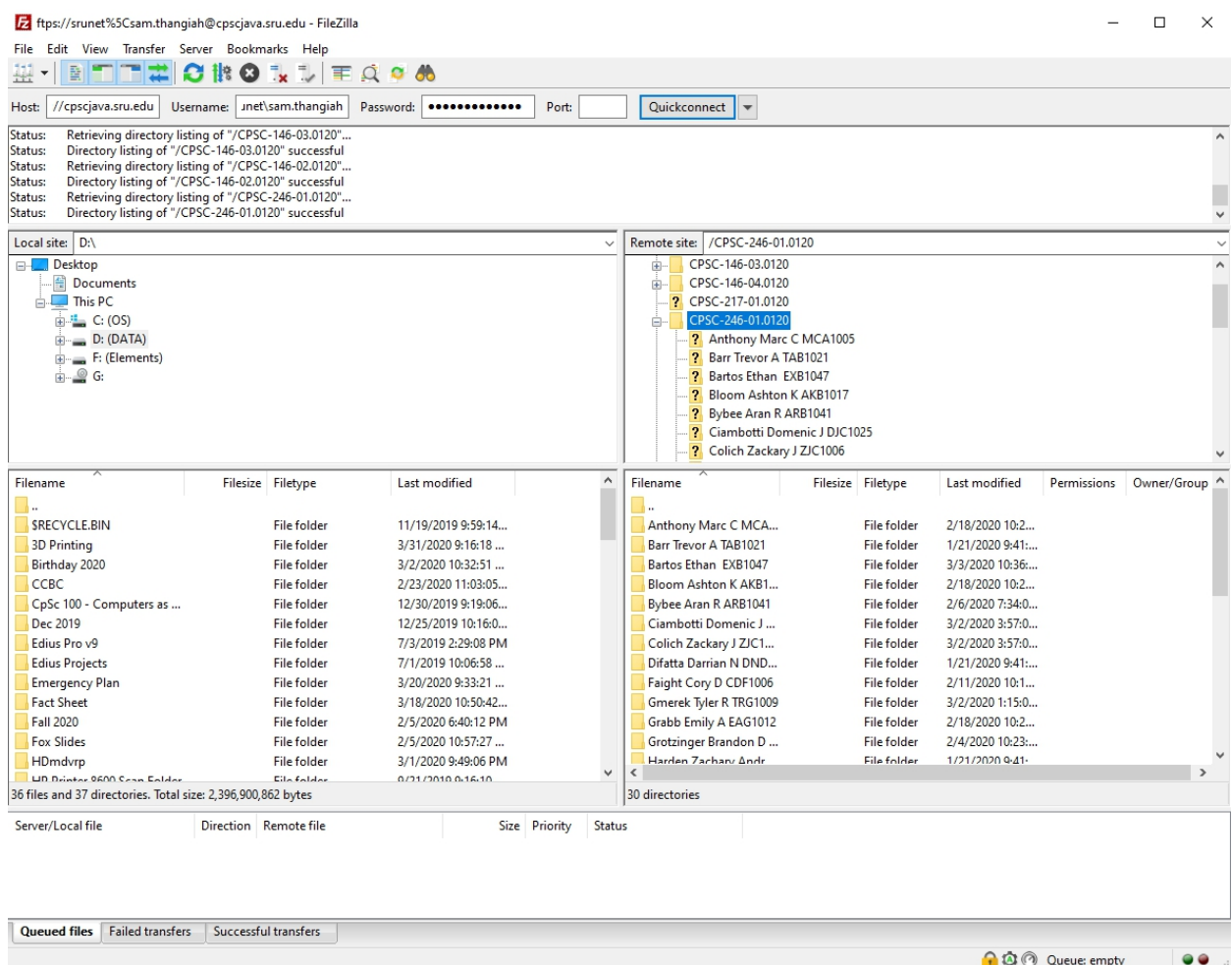

Click on your folder twice to open it. All the files and folders will be displayed in the Filename panel.

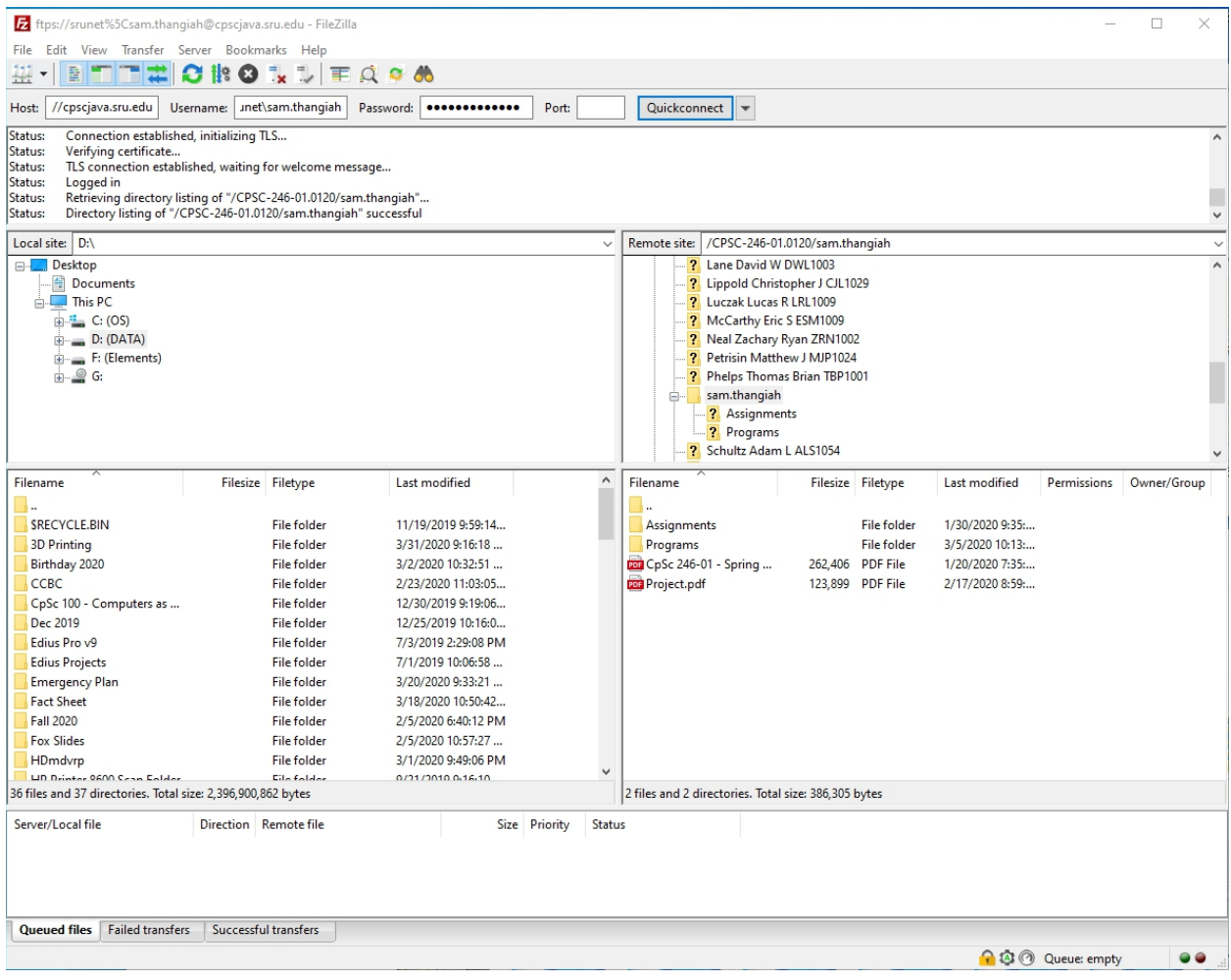

You can create a new folder in our cpscstorage02 folder by right clicking in the Filename panel and selecting Create Directory, which will give the below screen.

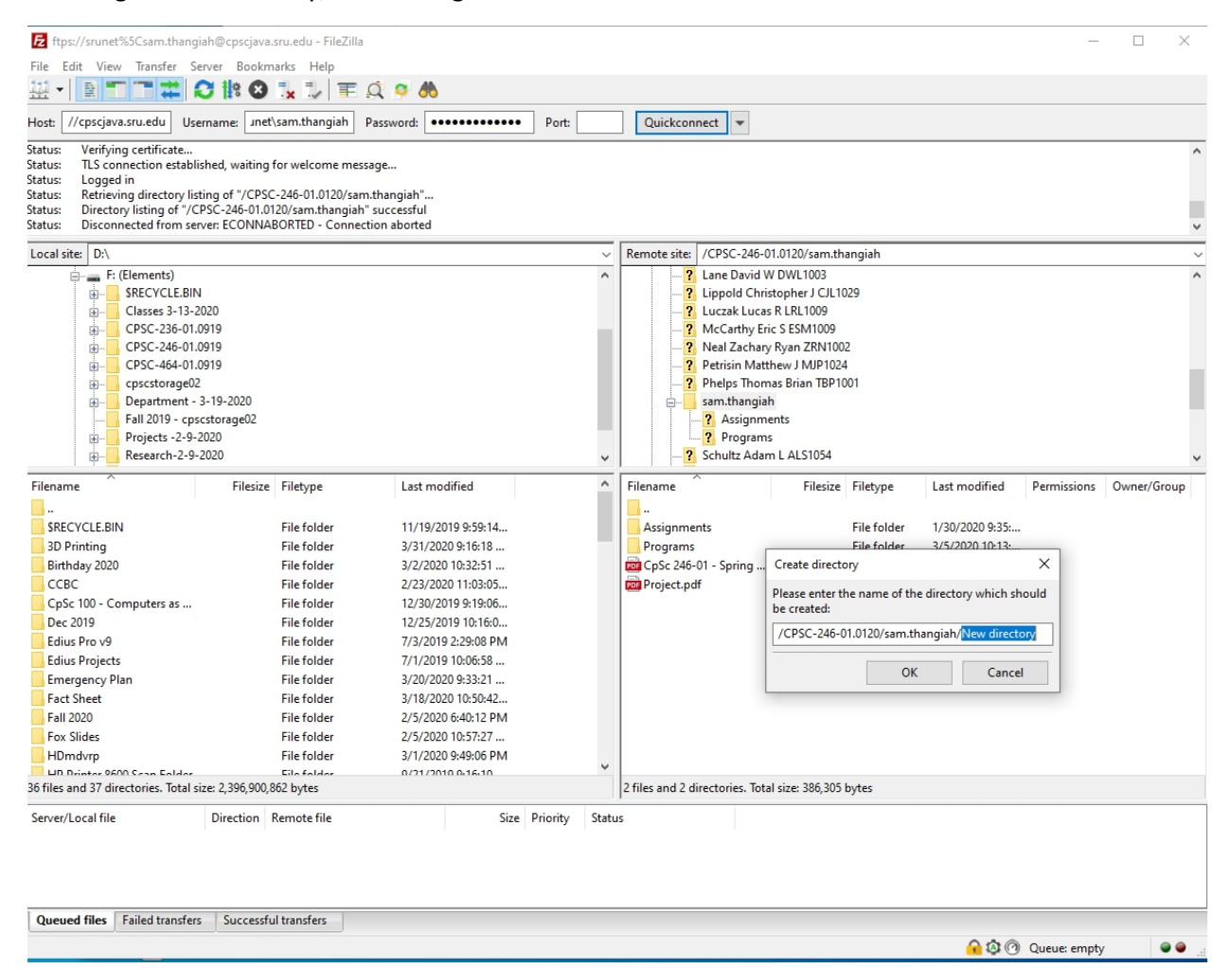

Change the name of New Directory to Quiz, and hit enter.

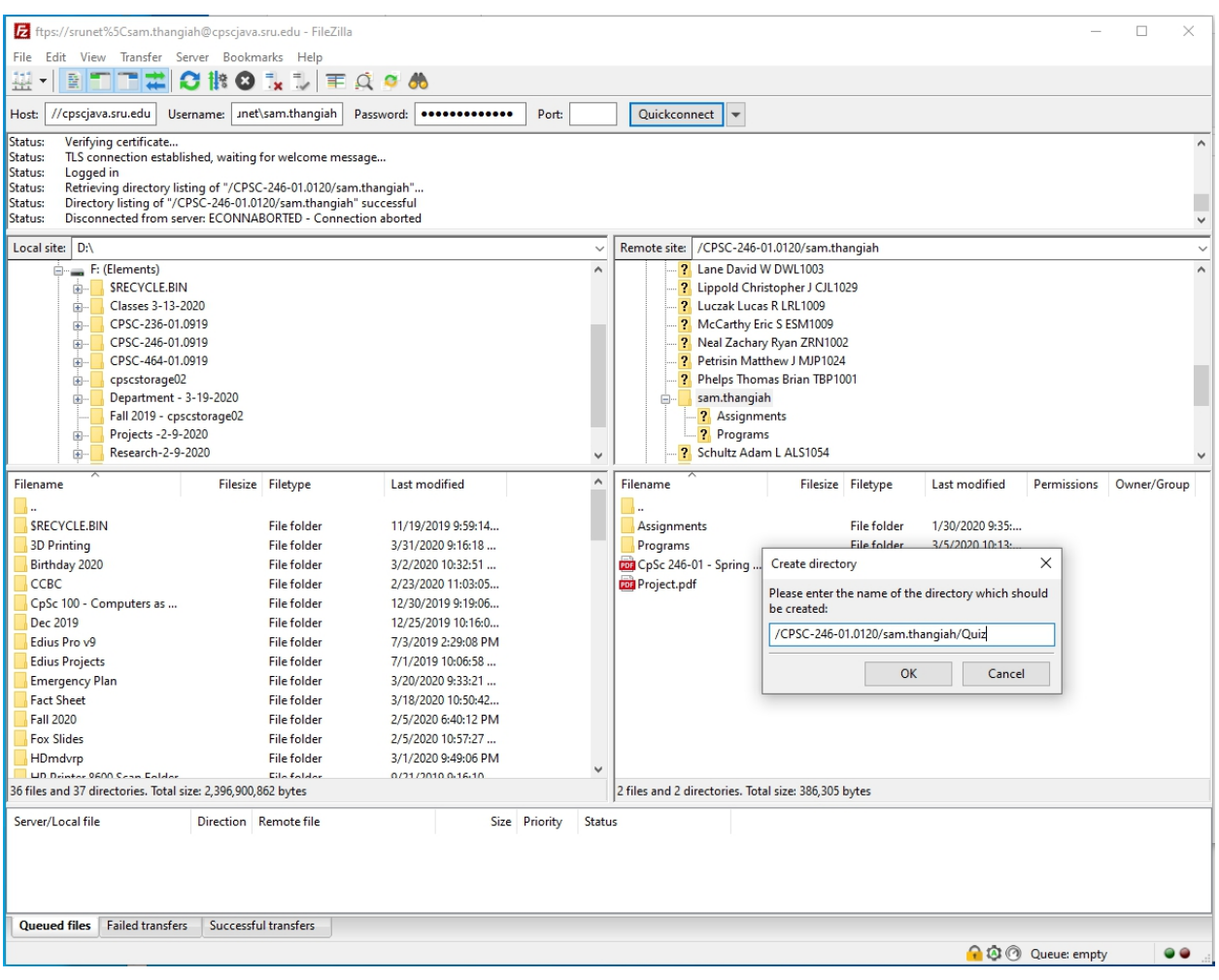

## This will create a folder called Quiz in your cpscstorage02 folder

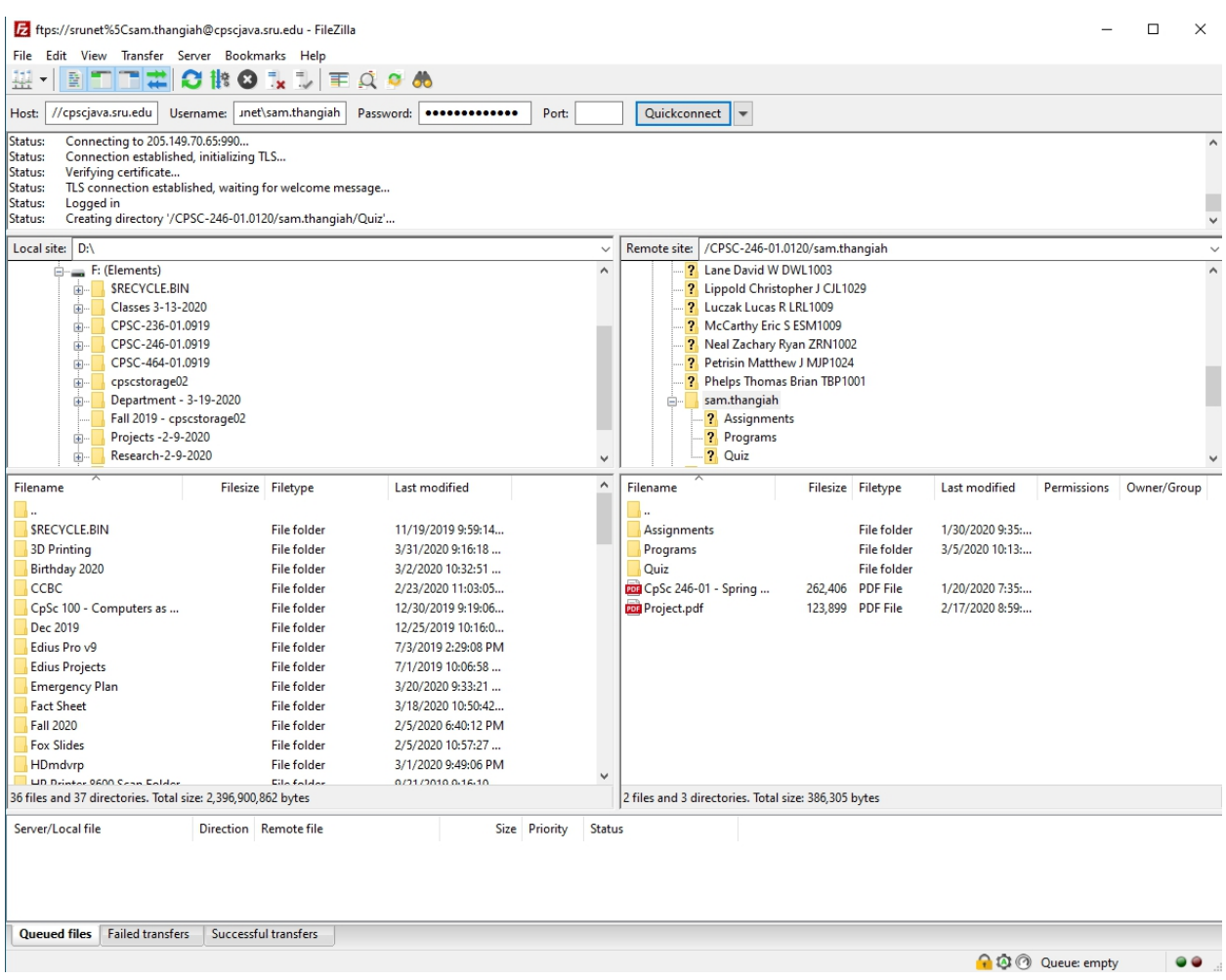

If you want to move a file into the Quiz folder in cpscstorage02 from your computer, do the following:

- On the Remote site, click twice on the folder into which the file is to be moved, in this case Quiz
- On the local site, double click and open the folder from which the file is to be moved to the remote site, in this case Fox Slides.

You should have something similar to the below screen.

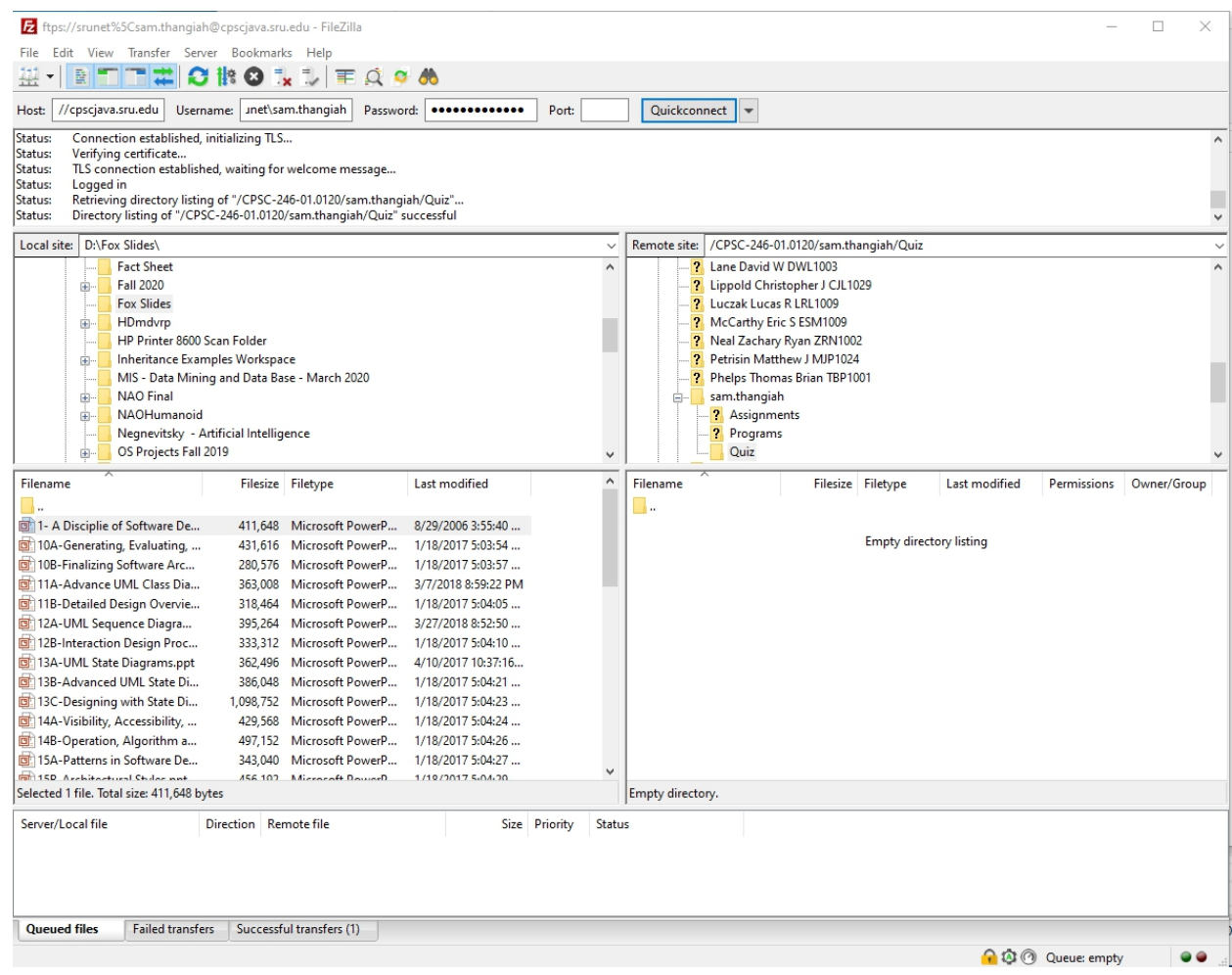

In order to copy the file from your local drive to the remote drive, drag the file from the left Filename panel, namely, 1 – A Discipline of Software Dev.., and drop it into the right Filename panel. If the process was done correctly, you will get the below screen with the file placed in the Filename panel on the Remote site.

You have moved a file from your local computer to the remote cpscstorage02 drive. Similarly, if you want to copy a file from cpscstorage02 to your computer, drag the file form the right panel and place it on the left panel.

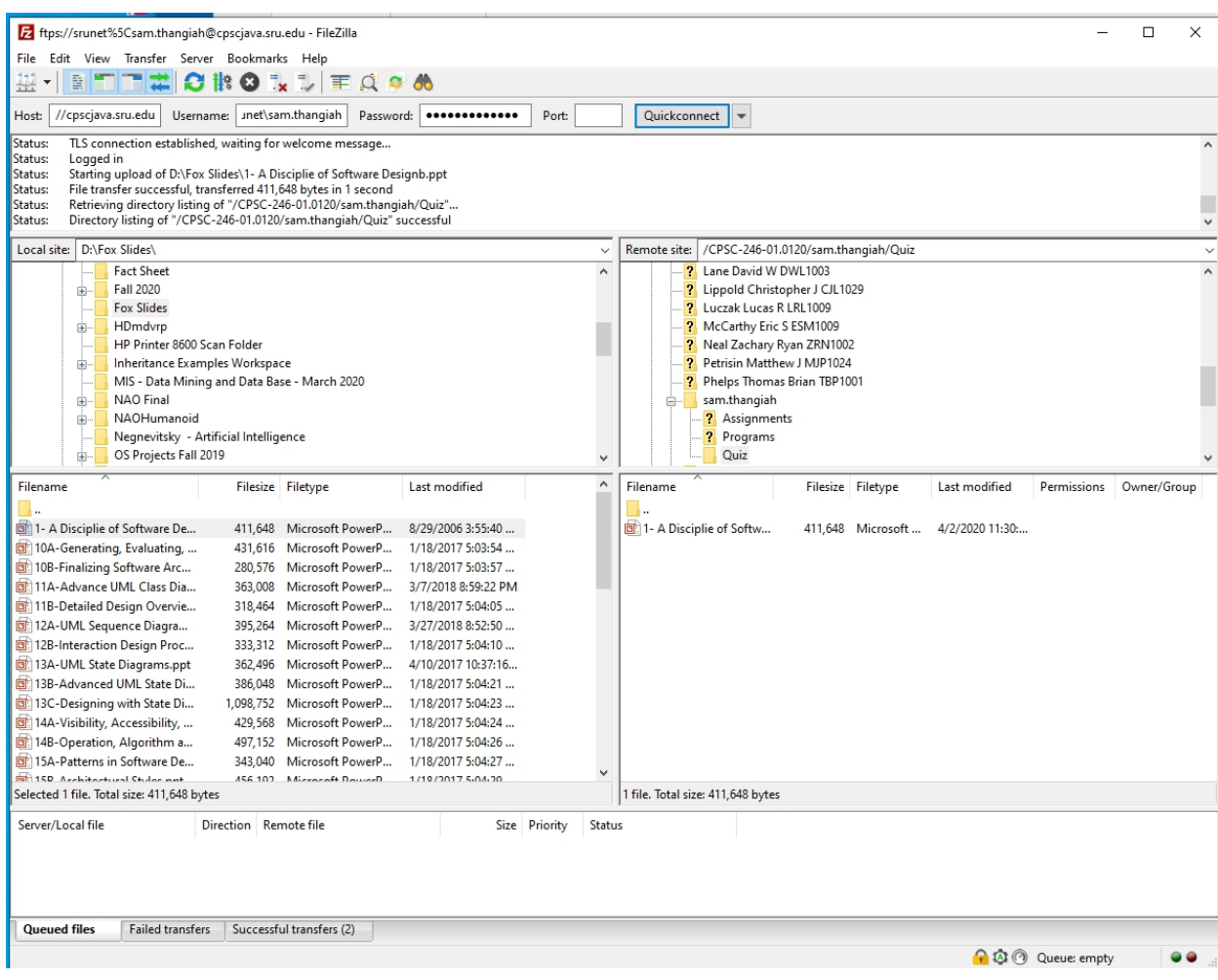